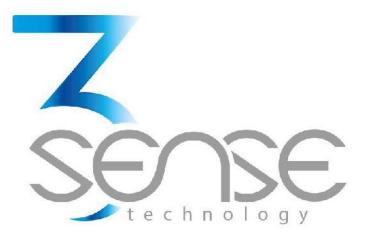

## BASIC OPERATION MANUAL 3Sense Web Platform

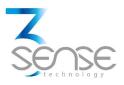

Contact:

In case the assistance provided by this manual is not enough, you can contact the 3Sense support teamt:

Mail: <u>suport@3sense.tech</u>

Phone: +1 (786) 584-7439

Whatsapp: +1 (786) 584-7439

Web page: www.3sense.tech

1. Web platform for monitoring and remote control

The devices offered by the company work in conjunction with the Web Platform and the application.

Users can access the platform, through WEB or APP, to perform, among other things:

• Remote monitoring and visualization of historical data records, in graphs and data tables, from up to 2 years.

- Alarm management for out-of-range variables, battery levels, and faults in the main power source.
- Add comments to alarm records.
- Set alarm limits, among other custom configurations: as sensor names.

• Set alarm events such as email, SMS notifications or chat messages.

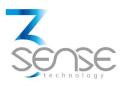

## 1.1 Access

With the credentials provided by the manufacturer, the administrators of the devices can log in to the form located in the button of Login of <u>www.3sense.tech</u>:

|          | SEASE                                     |
|----------|-------------------------------------------|
|          | INGRESAR                                  |
| <u> </u> | nombre de usuario                         |
| <u> </u> | contraseña<br>Se te olvidó tu contraseña? |
|          | INGRESAR                                  |

The platform uses some basic elements to organize the information it manages, and facilitate interaction with users. These are: Boards, Devices and Events.

An introduction to the use of each of them will be offered in this guide.

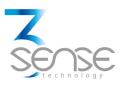

## **1.2** Review of Boards and historical data of a device

The Boards are the interfaces where the relevant data is presented to the users. The platform allows you to create customized dashboards to integrate the information you want (if you use an account with permission to do so); In addition, by default, it offers display panels for remote review of the data published by each device connected to the platform, and panels that report alarms or events that have recently occurred.

To review a Board, initially follow what is indicated in 1.1, to access the platform.

Once inside, you can find the link to the section that includes all the

available Boards to your account, by clicking on the icon **E**. Then, you can select the Board of your interest:

| Tablero          |      |                   | Tableros             | Dispositivos Eventos   | · • |
|------------------|------|-------------------|----------------------|------------------------|-----|
| Q Buscentativers |      | xión a AC 🔹 -     | - Carga de bateria - | o •                    |     |
| = 0.040-Alermes  | 10   |                   | 56%                  | La D de stapositivo en |     |
| = h80507A.A.amas | 100  |                   | 5070                 | 5ccf7ff84952           |     |
| C PERERA Alarmas | ~    |                   |                      |                        |     |
| 1. Calarman      | 0.10 | peratura Ambiente |                      | 84.0                   |     |
| = t-Pereita      | ~    |                   |                      | <b>6</b> 4             |     |
| = t-Bogoté       | ~    |                   |                      | N                      |     |
| = 14Carl         | 0.0  |                   |                      |                        |     |
| = IL Mederin     | 14   |                   |                      |                        |     |
|                  |      | Time Brack        | 15.04                | and and a second       |     |

When selecting a particular Board, the user will be able to see the information that corresponds to said Board in multiple graphs and visualization elements.

To learn how to modify the elements and configuration of a Board, refer to the manufacturer's guide, provided for it.

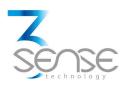

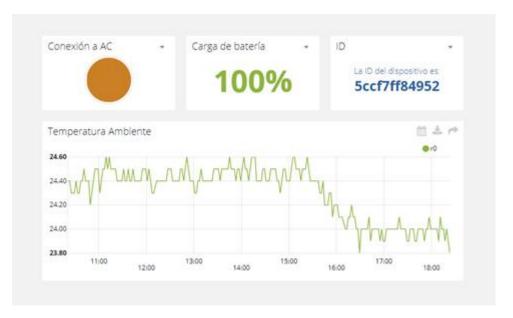

1.3 Review of Devices, their variables, and configuration

A Device, on the platform, is a virtual representation of a physical device that takes data from sensors and transmits them through a connection protocol. Thus, each Device visible to an account receives the data of the physical equipment acquired by the administrator of said account.

The data received by a device is stored and organized in multiple variables.

To review a Device, initially follow what is indicated in 1.1, to access the platform.

Once inside, you can find the link to the section that includes all the available Devices to your account and select the Device of your interest:

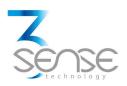

| Dispositivos      |      |               |     |                  |                            |            |           |  |
|-------------------|------|---------------|-----|------------------|----------------------------|------------|-----------|--|
| Despectation volu |      |               |     |                  |                            |            |           |  |
|                   | ۹. 6 | ter baner in  |     |                  |                            |            |           |  |
|                   | Disp | ositivos      |     |                  |                            |            |           |  |
|                   | D    | 1021818       |     | Antes Activities | DISHOD HIGE 4              | otoesoobs  | 407098    |  |
|                   | 0    | 1. Begelä     |     | in a monute      | 2018-06-15 54:55-41-45:39  | 8.6000134  |           |  |
|                   | 0    | 8.04          |     | 20 days ago      | 2015-06-14 (5.56-07-45.90  | # GAU      |           |  |
|                   | 0    | LPanna        | 1.0 | a morth ago      | 2010-26-14 02:40:50-45:00  | + PERENA   |           |  |
|                   | 0    | A Sade Memory | •   | in a few seconds | 2010-05-24 10:20:01 -05:00 | 8 MEDELLIN |           |  |
|                   |      | 201101        |     |                  |                            |            | - C - D - |  |

When selecting a particular Device, the user will be able to see the information that corresponds to said Device in multiple panels and variables.

Reviewing the variables of a device allows to find out the update status and presence of each variable. If you suspect that one is not being updated properly, when you enter the Device panel that includes it, you can review the last period and activity for each variable. To learn how to modify the elements and configuration of a Device, refer to the manufacturer's guide, provided for it.

| II-Pereira                                  | + -                             |                               |                                |
|---------------------------------------------|---------------------------------|-------------------------------|--------------------------------|
| Descripción<br>Sin descripción<br>API Label |                                 | Agregar position              | n al Dispositive               |
| Isense-Soct7ff8703e                         |                                 |                               |                                |
| 6<br>6227242642a6633680c8                   | 0                               | ۵                             | 0                              |
| tiquetas                                    | 31.00                           | 45.00                         | 0.00                           |
| Ittima Activitad<br>month ago               | ro<br>One contact               | n.<br>Utimi adividad          | r2<br>Ültre advidet            |
| asición O                                   | a month ago                     | a month ago                   | a month ago                    |
| lodo O A                                    | uto 😋                           |                               |                                |
| 6000                                        | A                               | ۵.                            | Δ.                             |
| ongoud                                      | • 0.00                          | 3,902.00                      | 56.30                          |
| regiedades                                  | Utime activities<br>a month ago | Otime entroded<br>a month ago | Disma attivideo<br>a month ago |

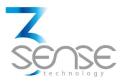

## 1.4 Review of Alarms or Scheduled Events

In the Web Platform, Events (or Incidents) are configurable conditions that activate the sending of alert messages through email, SMS messaging, Telegram messaging or Webhooks. Events that are in condition to send a message, can be reviewed in a Board associated with your account, in whose name the suffix -Alarms is included.

To review an Event, initially follow what is indicated in 1.1, to access the platform.

Once inside, you can find the link to the section that includes all the Events available to your account and locate the Event of your interest:

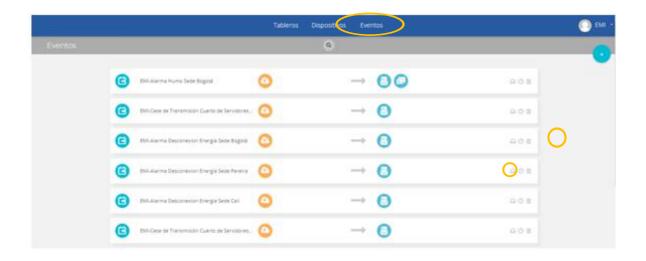

To review the last activity of an Event, you can press the icon associated to each event. By doing so, you can view a table like the following:

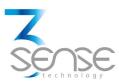

|       |                            | Humo Sede Bogotá |
|-------|----------------------------|------------------|
| Тіро  | Fecha                      | Mensaje          |
| SMS   | 2018-06-26 13:57:03 -05:00 | Sms sent to      |
| Email | 2018-06-26 13:57:03 -05:00 | Email sent to    |
| Email | 2018-06-26 13:57:03 -05:00 | Email sent to    |
| _     |                            |                  |

To review the Board with the recently activated Alarms, refer to section 1.2, and look for the Board whose name contains the suffix -Alarms.

This Board will contain a table like the following:

| cider | nies            |          |                              |            |                              |                                        | 1                     |
|-------|-----------------|----------|------------------------------|------------|------------------------------|----------------------------------------|-----------------------|
|       | Dispositivo     | Variable | Activado                     | Reconocido | Resuelto                     | Mensaje                                | Comentarios           |
|       | I-Sade Medellin | ٢        | Agosto 02 2018 -<br>03:55:00 | 8          | 12                           | 11-ALARMA Temperatura Sede<br>Mecellin | Li<br>Ver comentarios |
|       | I-Sede Medellin | ٢        | Agosto 01 2018 -<br>15:27.40 | 8          | Agosto 01 2018 -<br>15:30:42 | 11-ALARMA Temperatura Sède<br>Mecellin | La<br>Ver comentarios |
|       | I-Sede Medellín | ٢        | Agosto 01 2018 -<br>11:00 28 | 8          | Agosto 01 2018 -<br>15:26:42 | 11-ALARMA Temperatura Sede<br>Mecellin | ा<br>Ver comentarios  |
| •     | I-Sede Medellin | ٢        | Julo 31 2018 - 12:04:02      | 8          | Agosto 01/2018 -<br>10:47:27 | 11-ALARMA Temperatura Sede<br>Mecellin | ा<br>Ver comentarios  |
|       | I Sede Medellin | ٢        | Junic 05 2018<br>01:36:58    |            | Jul 5 31 2018 11:31:16       | 11 ALARMA Temperatura Sede<br>Medallin | E<br>Ver comentarios  |
|       | I Sede Medellin | ٢        | Mayo 25 2018<br>11:57 34     |            | Junic 05 2018<br>01:35:17    | 11 ALARMA Temperatura Sede<br>Medellin | E<br>Ver comentarios  |
| •     | ) Carlo Madalla | 0        | Mayo 25 2018                 |            | Mayo 25 2018                 | 11 ALARMA Temperatura Sede             |                       |

To learn how to modify the elements and configuration of a Device, refer to the manufacturer's guide, provided for it.

Remember that, if some step is not clear, or you need more assistance, you can contact the Omicrón Engineering technical service department.

Contact information can be found at the beginning of this manual.